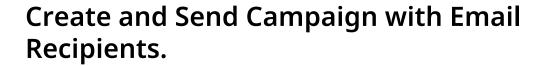

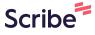

1 Navigate to <u>CampaignMonitor</u>

2 Select the "Client" dropdown **TMF** Clients > Texas Methodist Foundation -Stewarding Potential Campaigns Insights Integrations Campaigns Email Tags Filter by All campaigns Search campaign name Overview **Drafts Recent drafts** 3ent Campaign Deleted Ou Hana

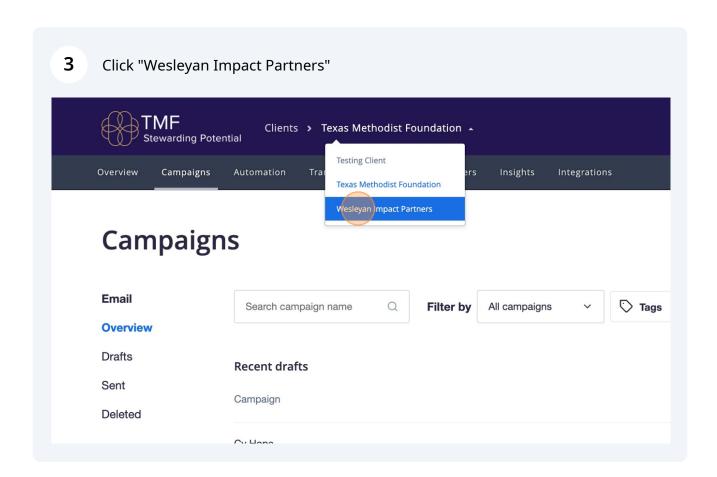

#### How to make an email

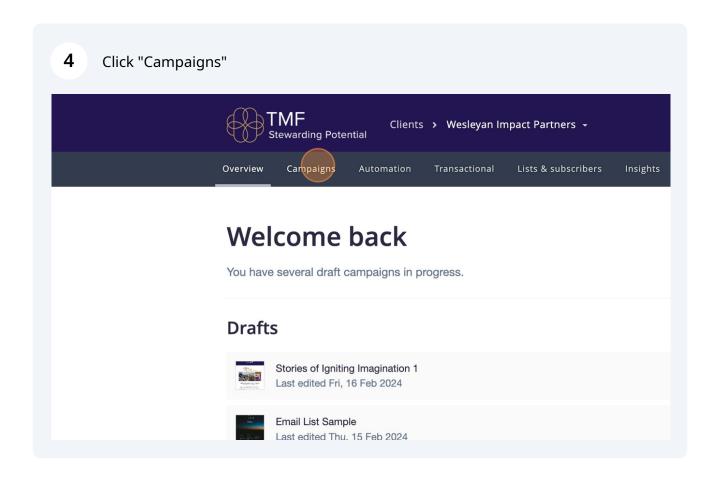

Fyan Collier

Ryan Collier

Settings

Create a campaign

Edited

6 Name the email

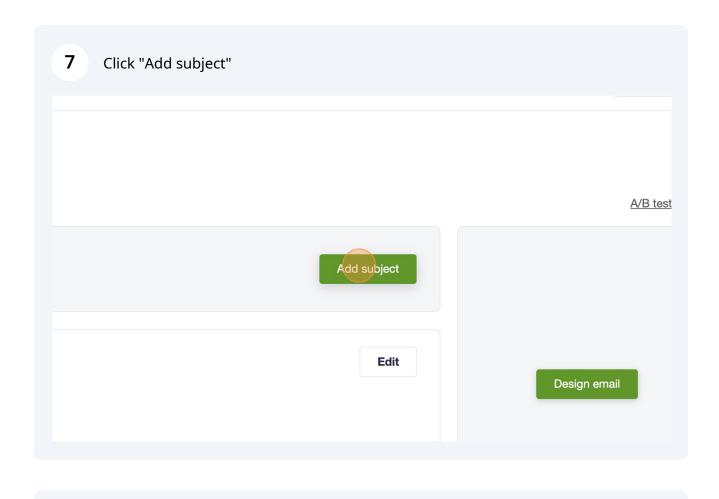

8 Put in email subject line

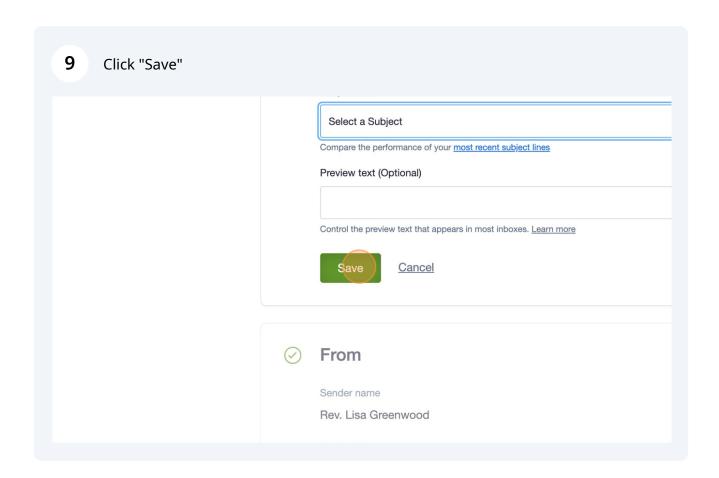

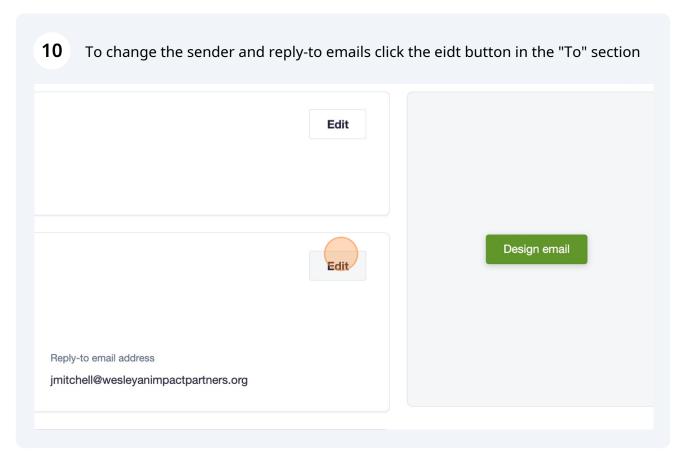

Click the "Sender name" field to change the name of the sender (if applicable).

Select a Subject

From
Who is sending this campaign?
Sender name

Rev. Lisa Greenwood

Email address

rev.lisagreenwood

Use a different email address for replies

Reply-to email address

jmitchell@wesleyanimpactpartners.org

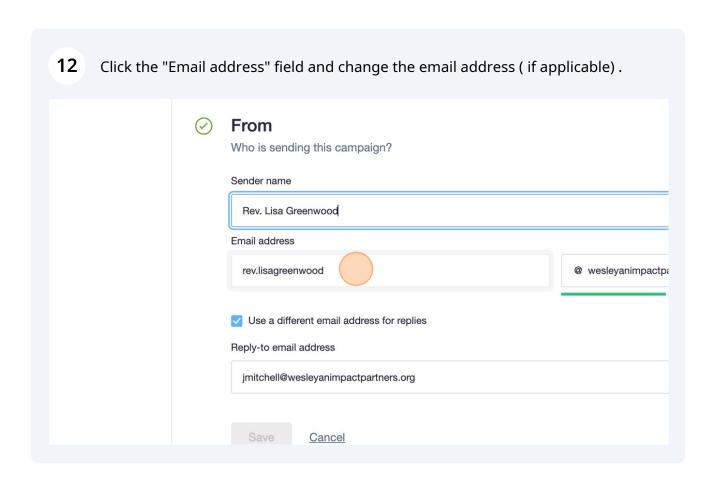

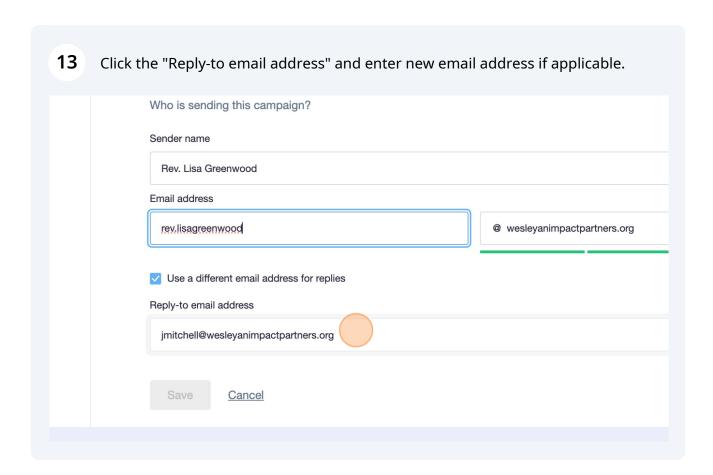

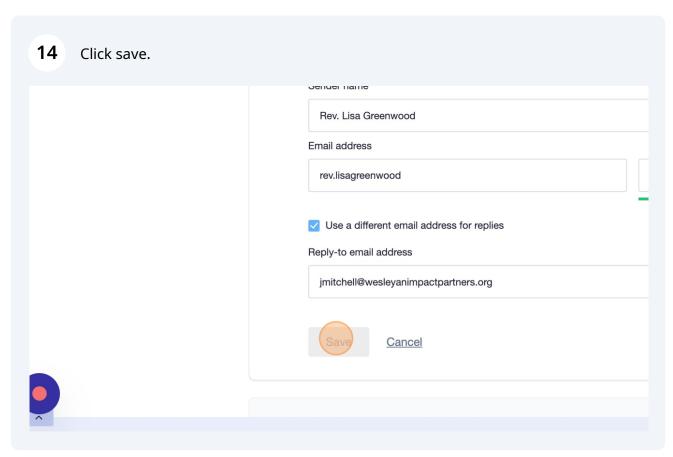

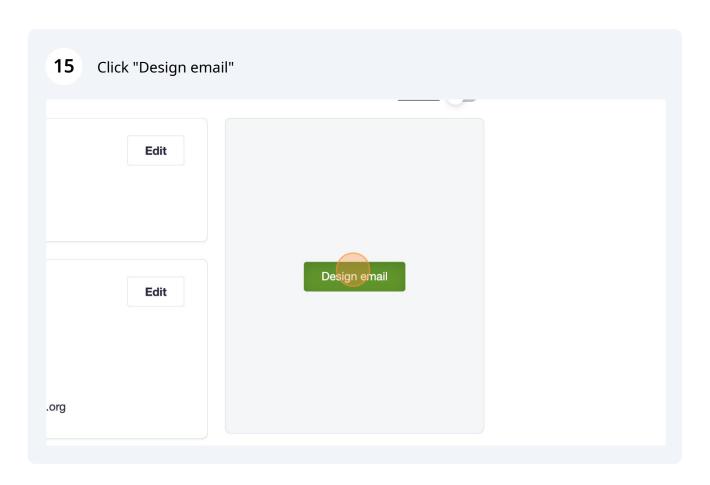

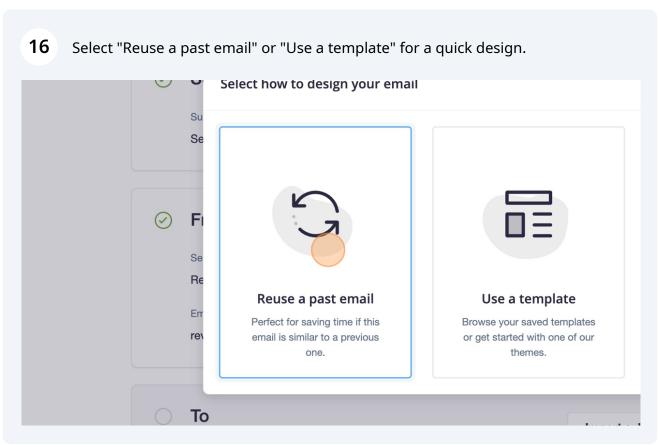

### 17 Select which email format you want to edit

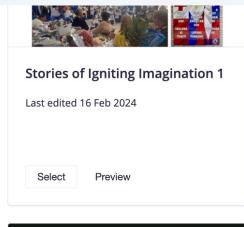

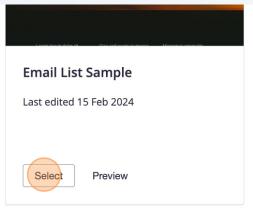

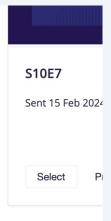

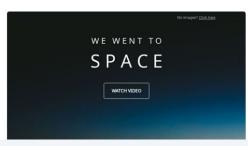

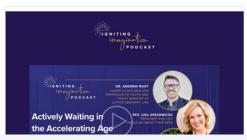

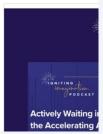

**18** How to add a section, click this icon.

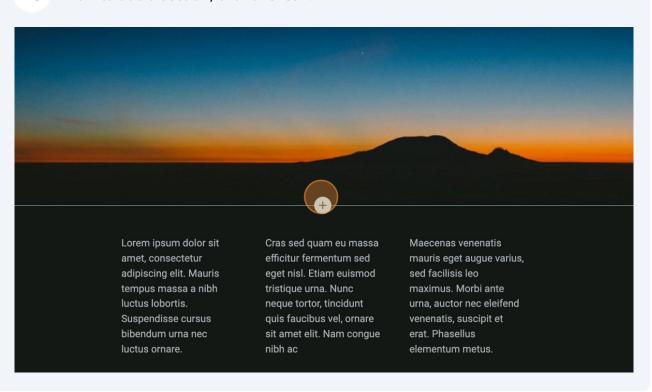

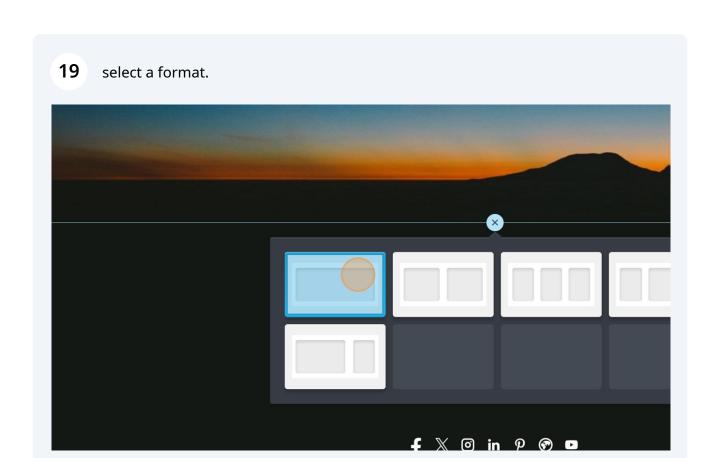

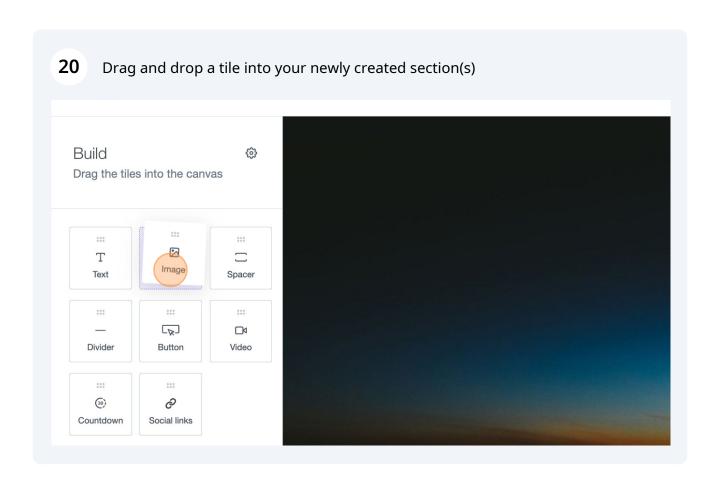

**21** To adjust the spacing and color between sections click here.

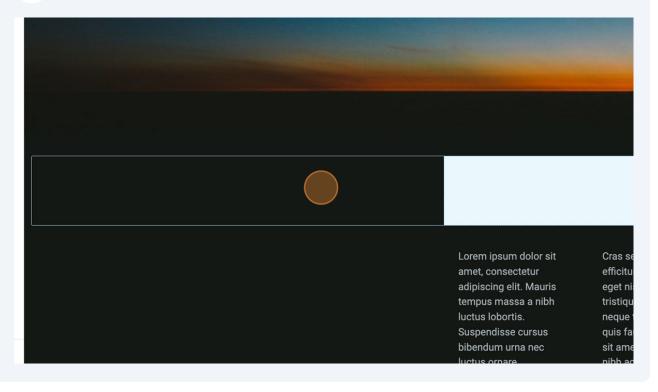

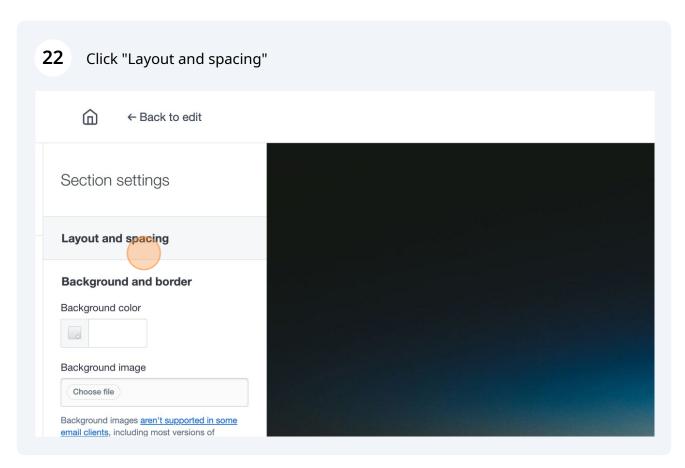

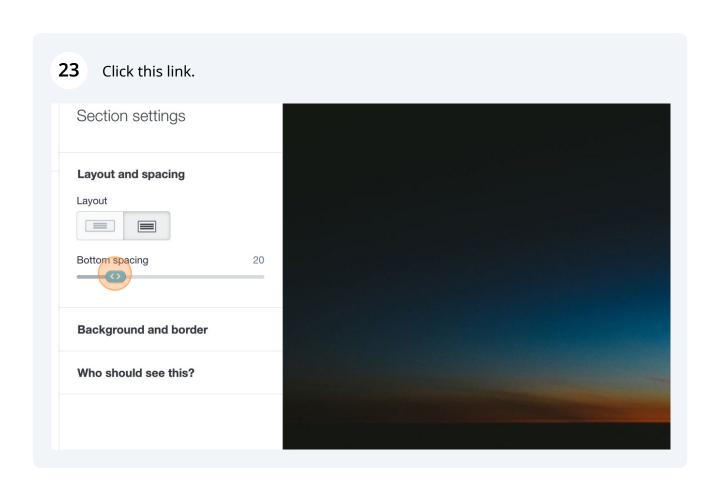

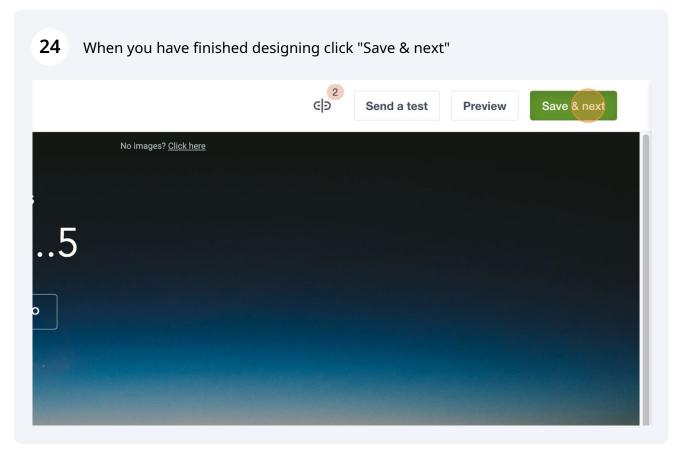

## **How to Select WI Lists**

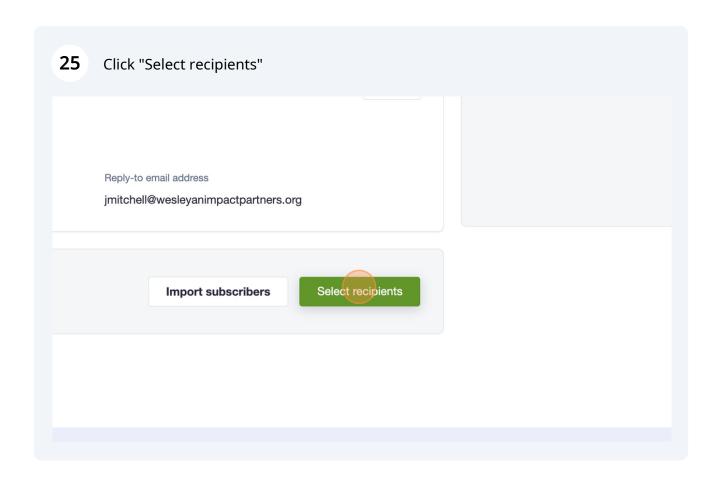

For the WI subscription list select "WI ALL" list (this list includes WI subscribers and Both subscribers )

26 Click the "Search" field and search the name of your list.

Send List Selection Test to

V All types

Suggestions

WI BOARD

Igniting Imagination Podcast (SF Connected)

L&I PARTICIPANTS

L&I PARTICIPANTS

All lists and segments

BOTH

ROTH - TMF&WI - Contacts

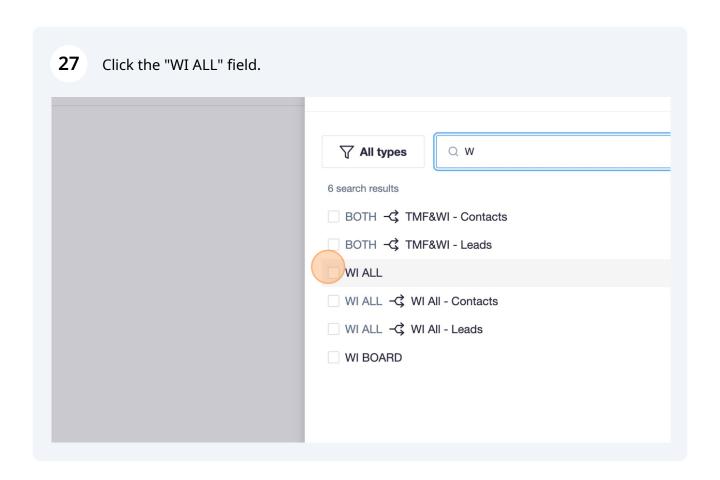

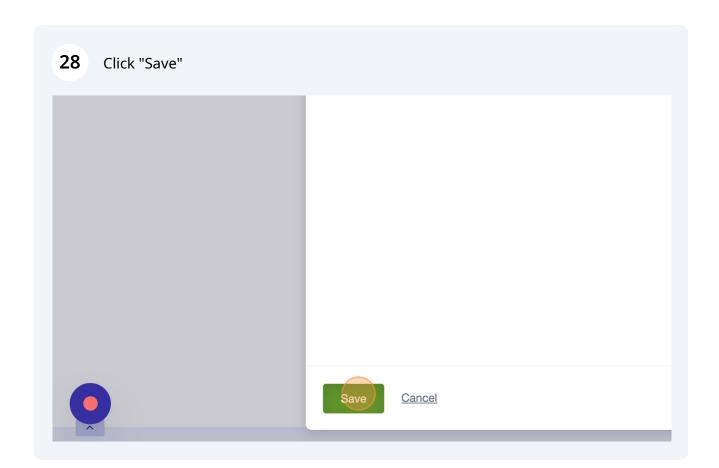

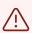

How to remove the people subscribed to both WI and TMF (this would be used if we are sending the same email to both WI and TMF people and we want that sector to get the information from the TMF side)

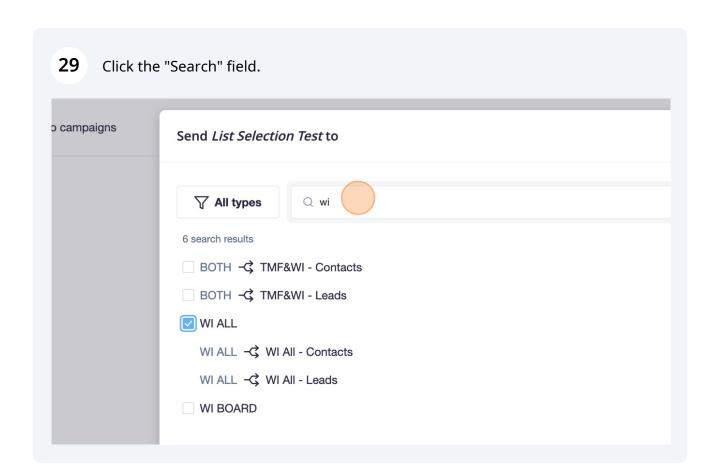

Type "both"

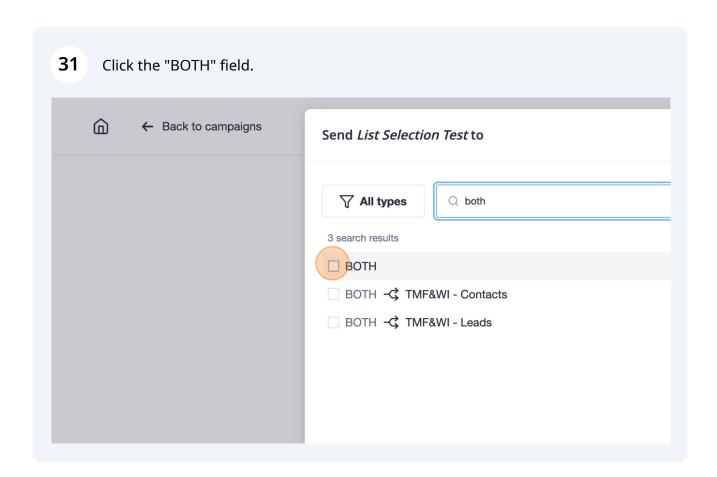

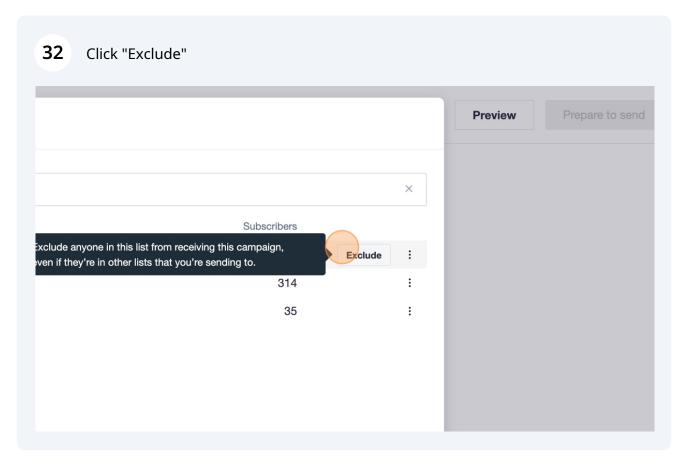

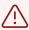

once you click exclude make sure the Both list is grayed out and has a line through it, that is how you know you have excluded it.

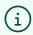

To select the WI Board subscription list, search and select "WI BOARD"

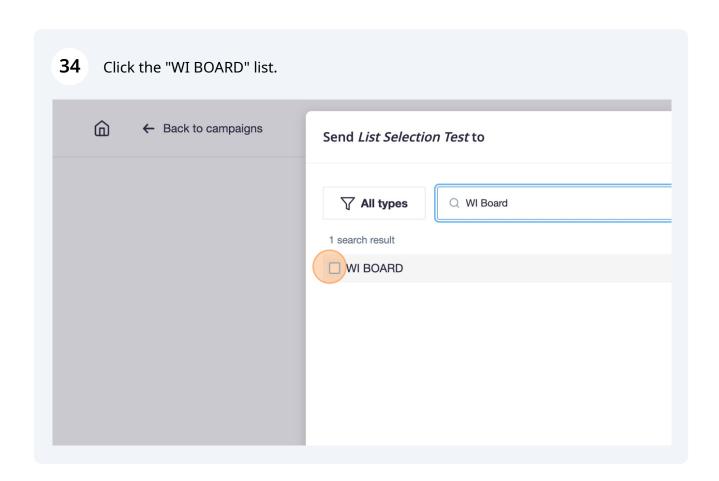

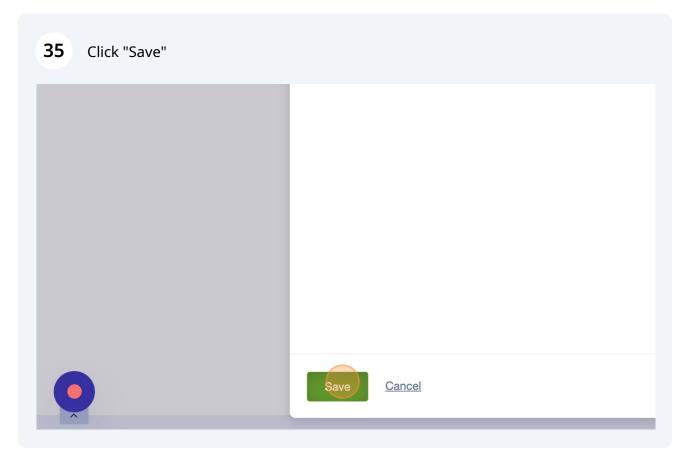

i

To select the Igniting Imagination subscription list, search and select "IGNITING IMAGINATION ALL"

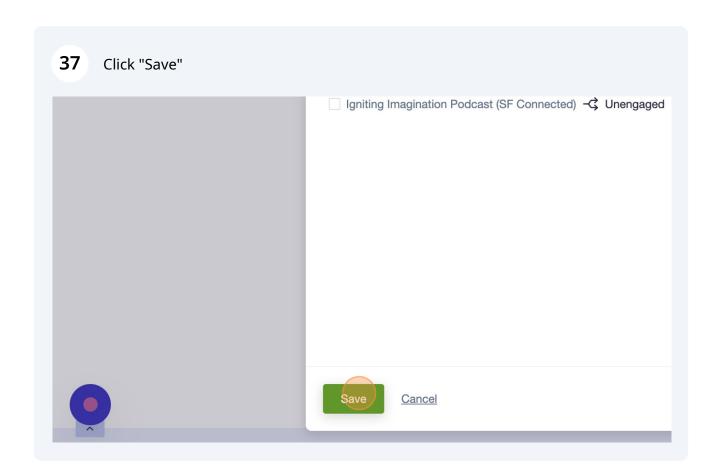

# How to select the WI all, both, and WI Board subscribers

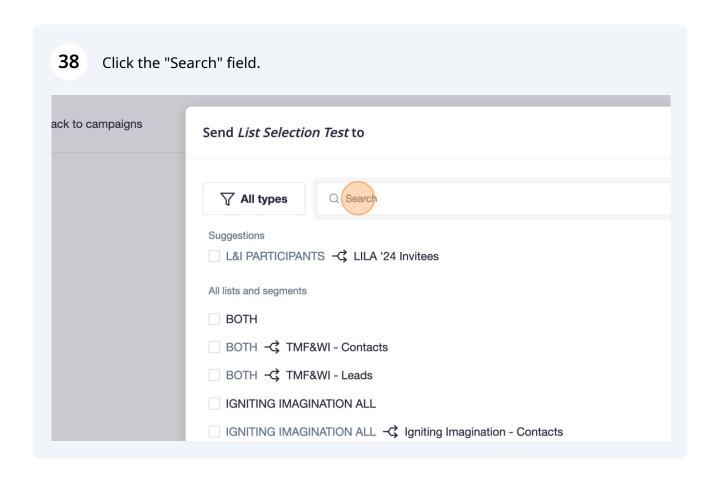

Type "wi"

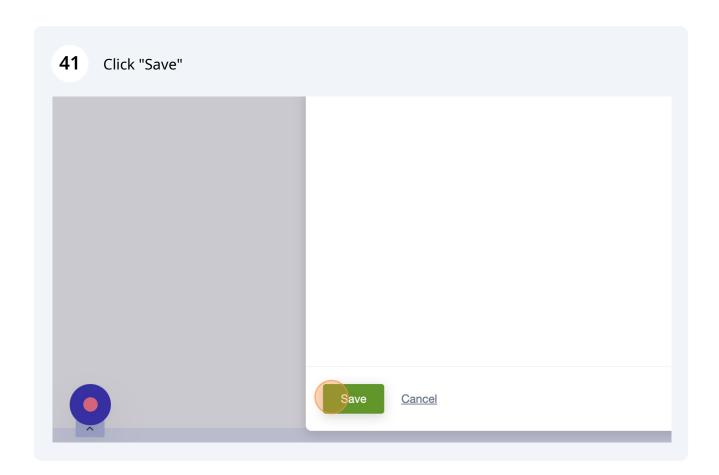

# How to Send an email

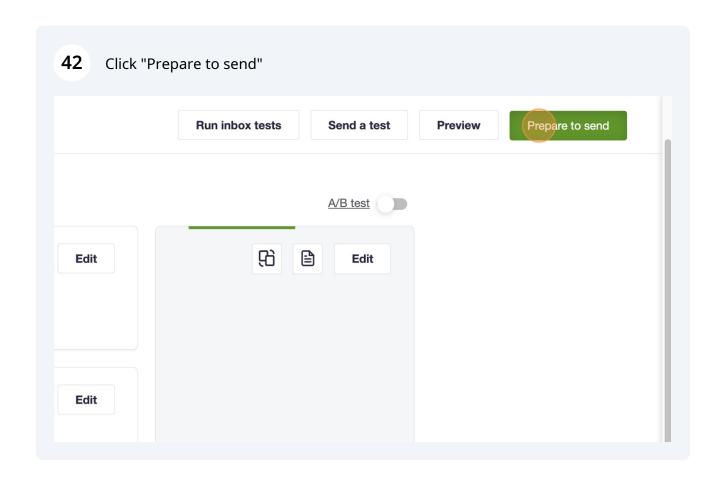

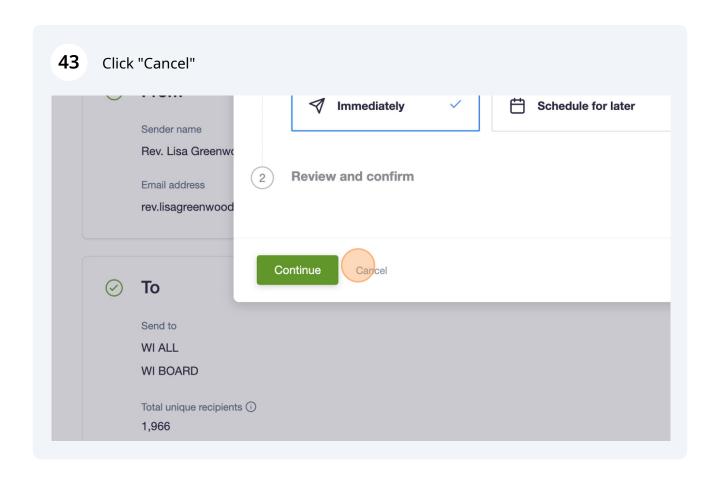